## CADASTRO DE COORDENADOR DA COREME

Passo 01. Acesse a tela inicial do sistema (http://siscnrm.mec.gov.br)

**Passo 02.** Vá para a aba Novo Acesso ao SisCNRM

**Passo 03.** Clique em Acessar o SSD.

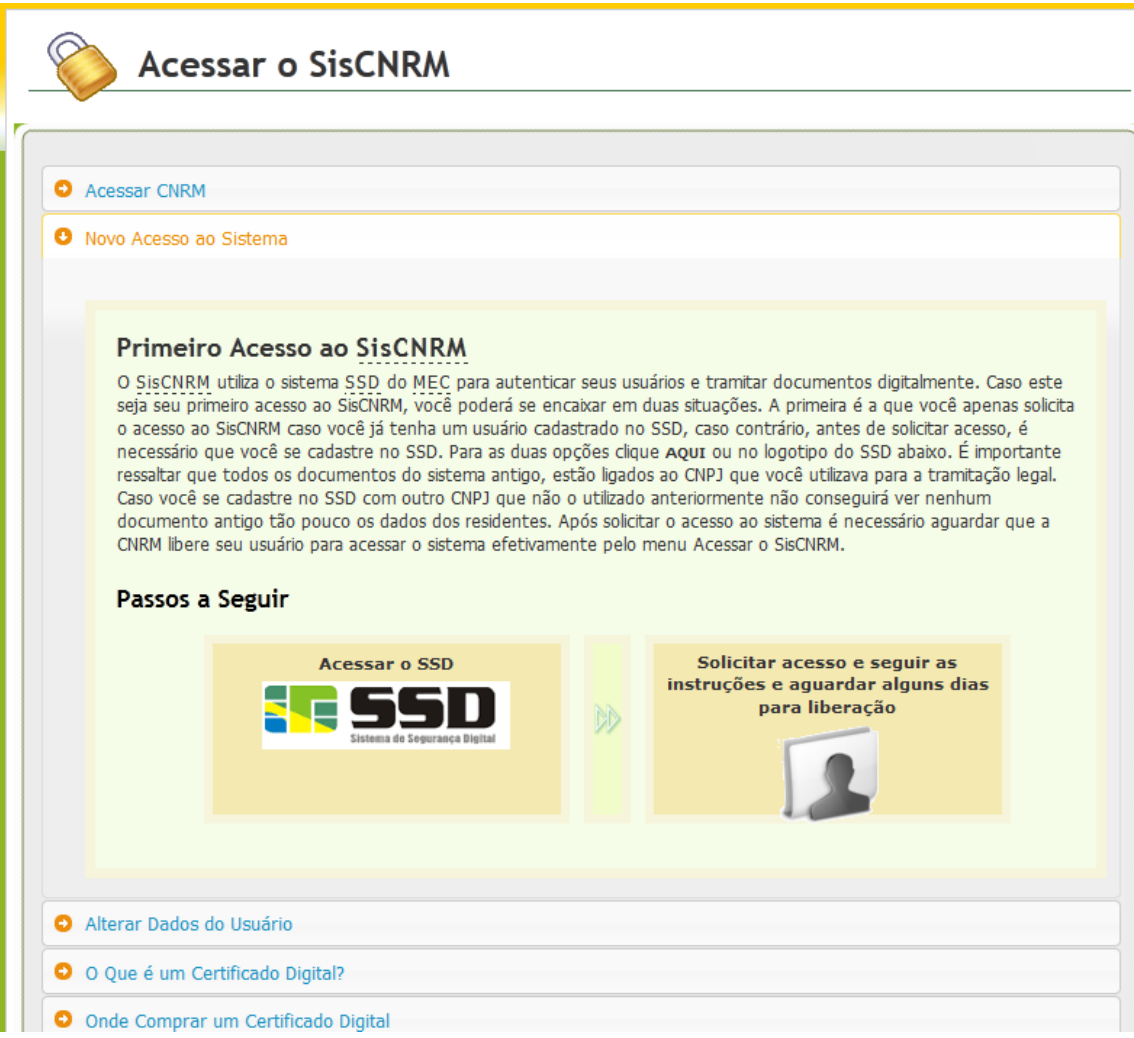

**Passo 04.** Realize o cadastro do coordenador no SSD clicando em solicitar acesso.

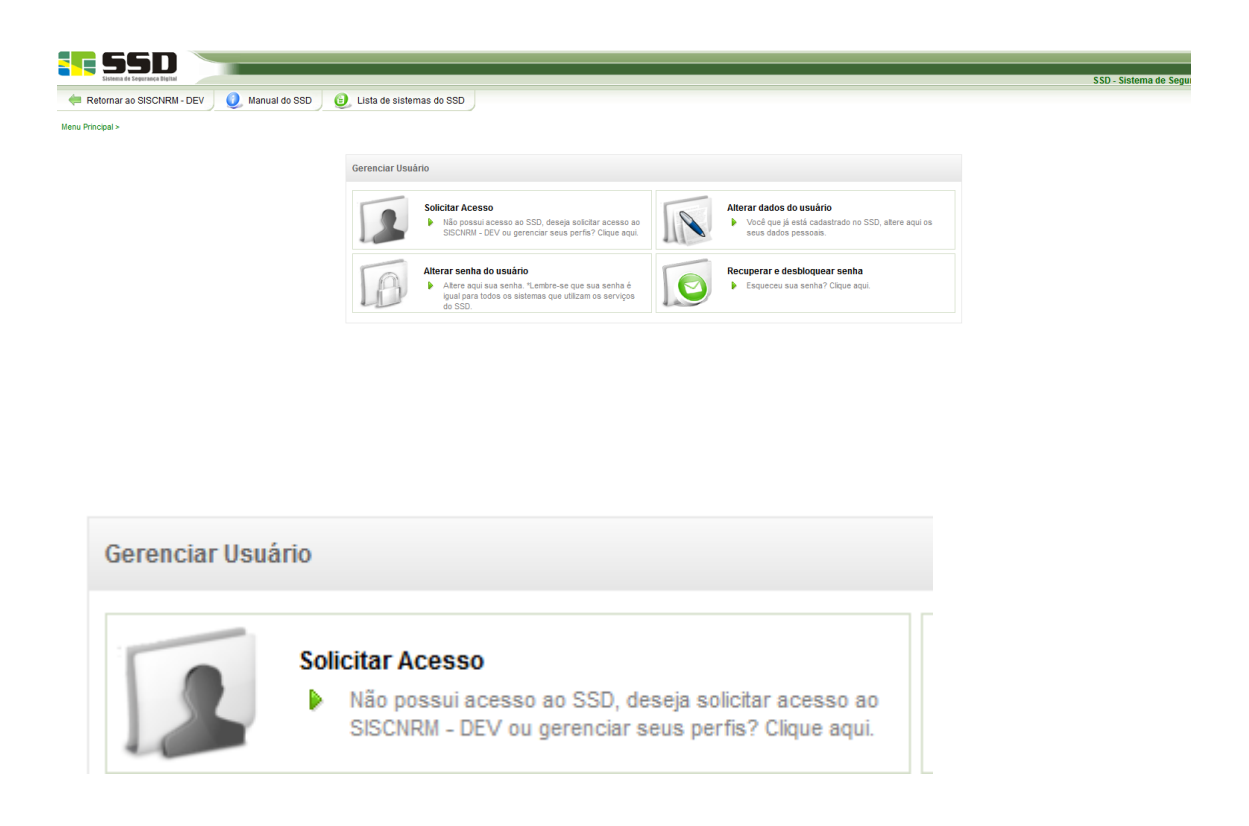

**Passo 05.** Preencha todas as informações solicitadas no cadastro.

**Passo 06.** Após o cadastro finalizado, o coordenador de COREME fica pendente de liberação do seu cadastro. Agora deve-se realizar a liberação do coordenador da CORME dentro do sistema.

**Passo 07.** Para liberar o coordenador, entre no sistema com o seu usuário.

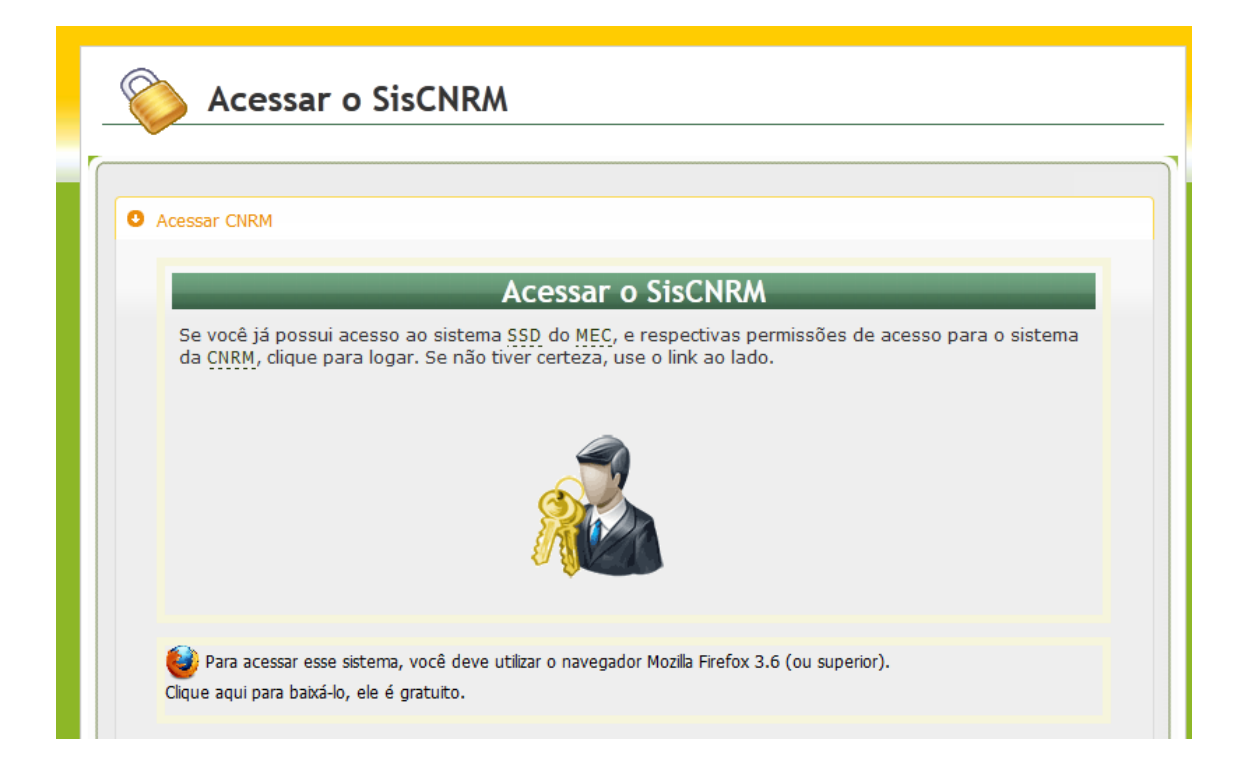

**Passo 08.** Após entrar no sistema vá para a aba "Usuário" e depois entre no menu "Adicionar".

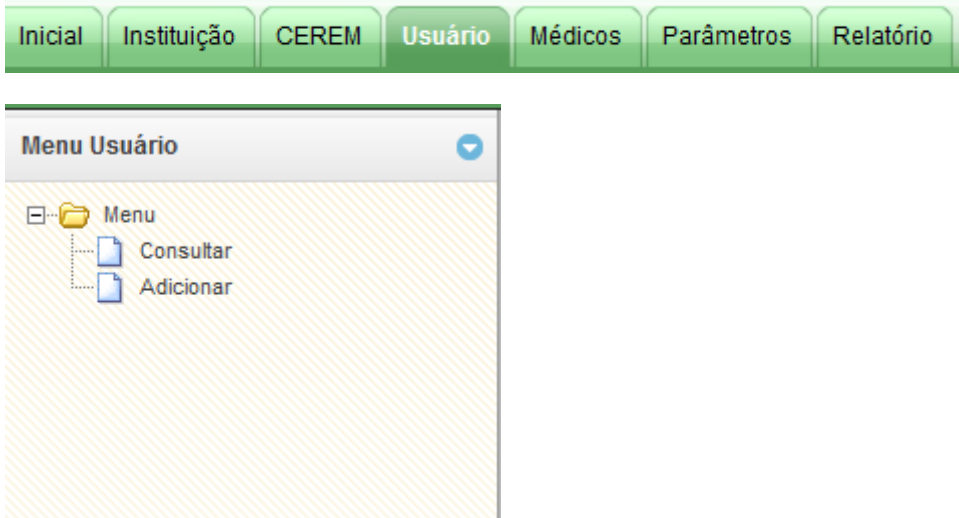

**Passo 09.** Coloque o CPF do usuário que se deseja liberar/vincular à sua instituição, neste caso o CPF do coordenador da COREME. Depois clique em pesquisar.

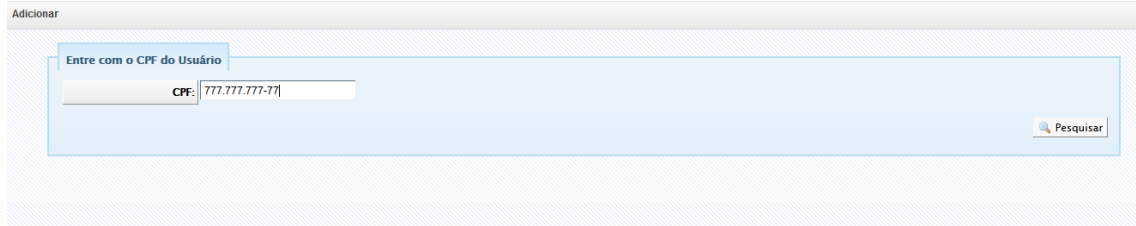

**Passo 10.** Após pesquisar pelo CPF o sistema irá retornar o usuário que se cadastrou. Neste momento deverá ser informado o perfil que ele irá possuir no sistema. Após o perfil selecionado clique em salvar.

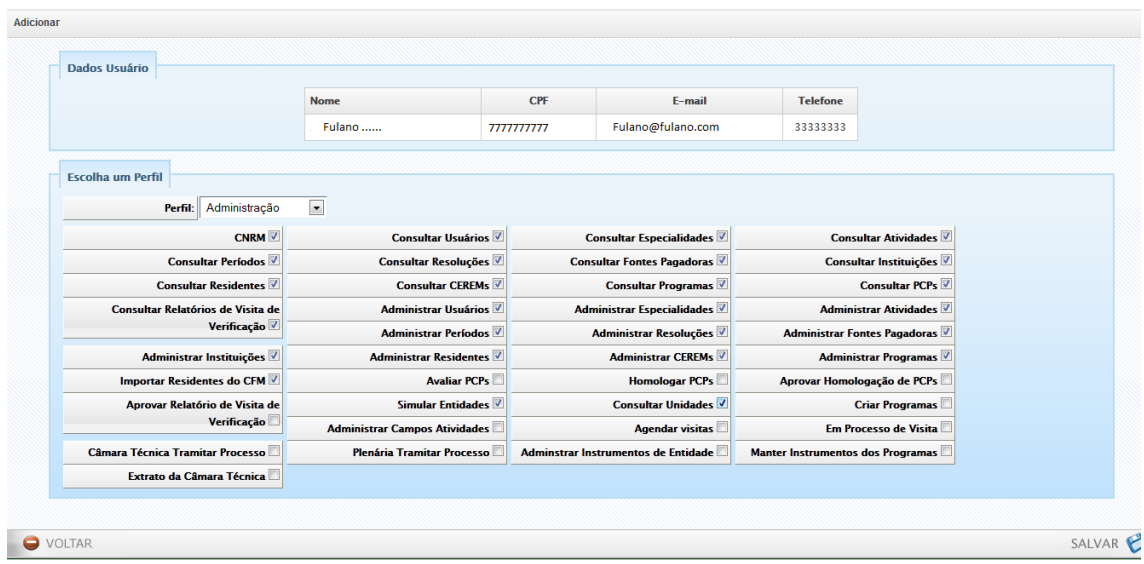

**Passo 11.** Agora já temos o usuário liberado no sistema. Agora é coloca-lo como coordenador da COREME.

**Passo 12.** Para colocar um usuário cadastrado como coordenador da COREME vá na aba "Instituição" no menu "Instituições" - "Consultar". Irá aparecer listada a sua instituição, vá na coluna ação clique no ícone de editar.

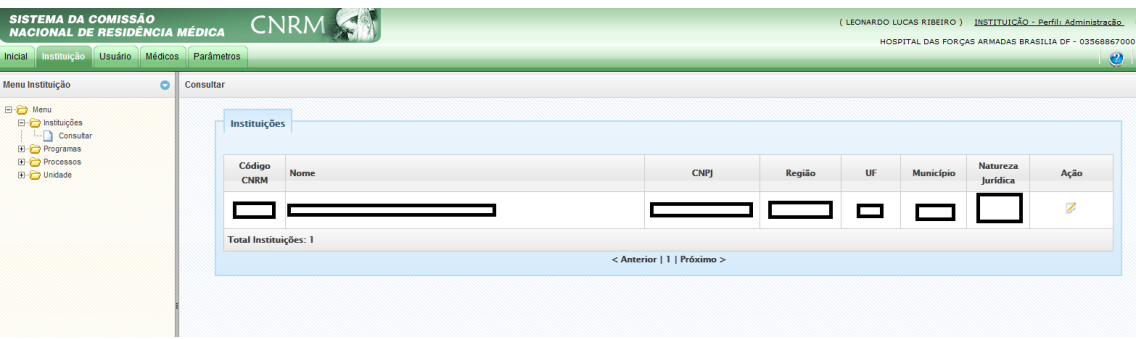

**Passo 13.** Clique no ícone "Coordenador CORME".

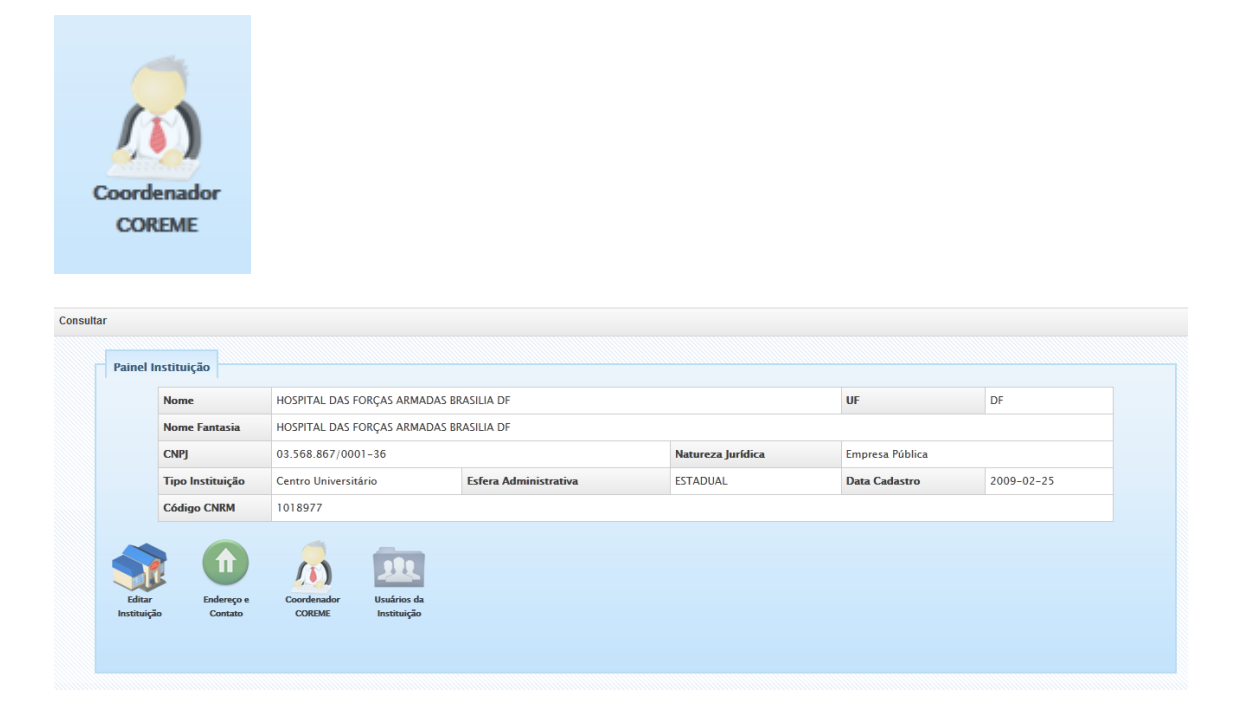

Passo 14. Clique no botão "Novo Coordenador". Digite o CPF e clique em "Pesquisar". Depois de encontrado o usuário clique em "Salvar".

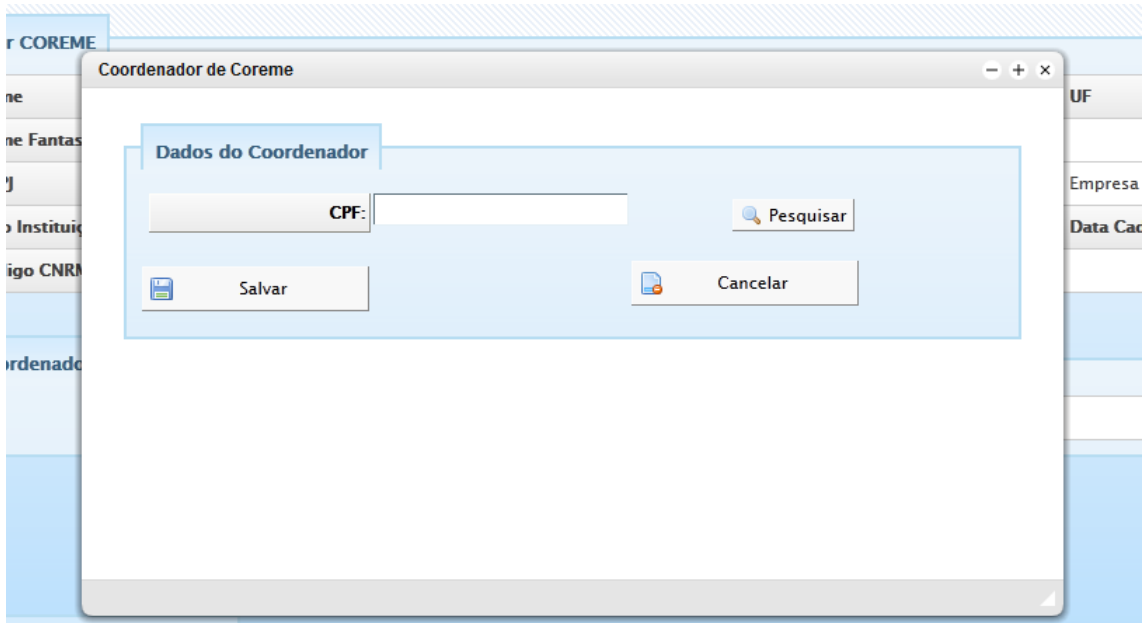